MAKE THE WORLD SEE

# Milestone Systems

## XProtect® VMS 2024 R1

Руководство по началу работы — Установка на одном компьютере

XProtect Corporate XProtect Expert XProtect Professional+ XProtect Express+

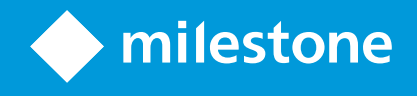

# **Содержание**

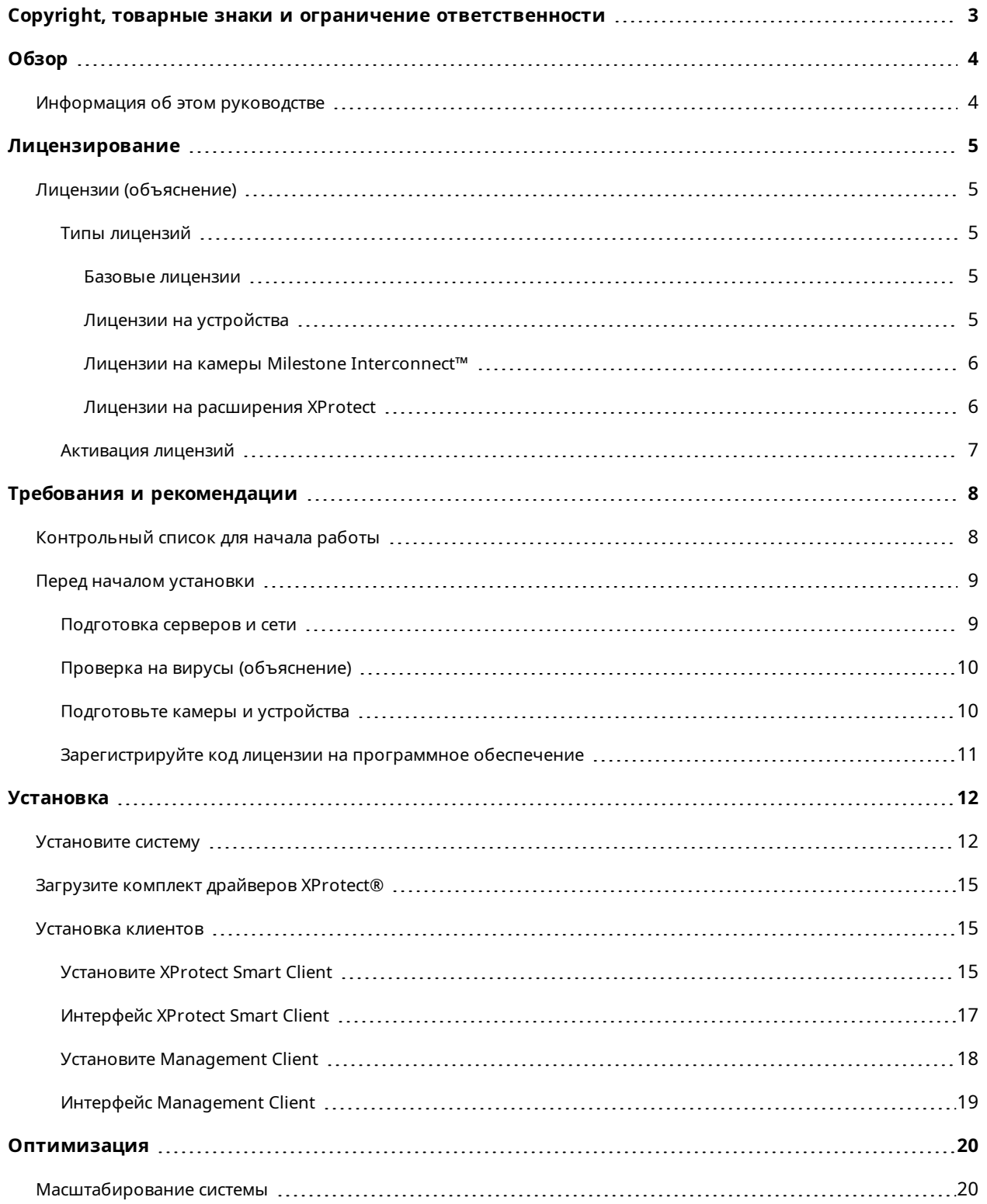

# <span id="page-2-0"></span>**Copyright, товарные знаки и ограничение ответственности**

Copyright © 2024 Milestone Systems A/S

#### **Товарные знаки**

XProtect является зарегистрированным товарным знаком компании Milestone Systems A/S.

Microsoft и Windows — зарегистрированные товарные знаки Microsoft Corporation. App Store — знак обслуживания Apple Inc. Android — зарегистрированный товарный знак Google Inc.

Все другие товарные знаки, упоминаемые в данном документе, являются товарными знаками соответствующих владельцев.

#### **Ограничение ответственности**

Этот документ, составленный с должным вниманием, предназначен исключительно для предоставления общей информации.

За любые риски, которые возникают в связи с использованием данной информации, несет ответственность получатель, и никакие заявления в этом документе не должны толковаться как предоставление каких-либо гарантий.

Компания Milestone Systems A/S сохраняет за собой право вносить изменения без предварительного уведомления.

Все имена людей и организаций, использованные в примерах данного документа, являются вымышленными. Любое сходство с действительными организациями или людьми, живыми или умершими, является случайным и ненамеренным.

Этот продукт может использовать стороннее программное обеспечение, на которое могут распространяться особые условия и положения. В таких случаях дополнительные сведения см. в файле 3rd\_party\_software\_terms\_and\_conditions.txt, который находится в папке установки системы Milestone.

# <span id="page-3-1"></span><span id="page-3-0"></span>**Обзор**

## **Информация об этом руководстве**

Руководство по установке VMS XProtect на одном компьютере служит ориентиром, помогающим начать работу с системой. Оно поможет вам выполнить основную базовую установку системы и проверить соединения между клиентами и сервером.

В руководстве содержатся контрольные перечни вопросов и задачи, которые помогут начать работу с ПО и подготовиться к работе с системой.

Проверьте наличие обновлений на сайте Milestone ([https://www.milestonesys.com/downloads/\)](https://www.milestonesys.com/downloads/) и убедитесь, что вы устанавливаете актуальную версию программного обеспечения.

# <span id="page-4-1"></span><span id="page-4-0"></span>**Лицензирование**

## **Лицензии (объяснение)**

Перед началом установки ознакомьтесь с нижеследующей информацией о лицензиях.

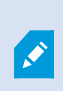

Если вы устанавливаете XProtect Essential+, системой можно пользоваться бесплатно с восемью лицензиями на устройства. Будет включена автоматическая активация лицензий, и аппаратные устройства будут активироваться при добавлении в систему.

Дальнейшая информация в этом разделе относится только к случаям перехода на расширенные версии продукта XProtect.

При покупке программного обеспечения и лицензий вы получите:

- <sup>l</sup> Подтверждение заказа и файл лицензии на программное обеспечение (SLC) с расширением .lic по электронной почте
- Договор обслуживания Milestone Care

Сначала нужно загрузить программное обеспечение с нашего сайта ([https://www.milestonesys.com/downloads/\)](https://www.milestonesys.com/downloads/). В процессе установки вам нужно будет предоставить файл лицензии (.lic).

#### <span id="page-4-2"></span>**Типы лицензий**

<span id="page-4-3"></span>В системе лицензирования XProtect несколько типов лицензий.

#### **Базовые лицензии**

У вас есть как минимум базовая лицензия на один из продуктов XProtect. У вас также могут быть базовые лицензии на расширения XProtect.

#### <span id="page-4-4"></span>**Лицензии на устройства**

У вас как минимум несколько лицензий на устройства. Вообще говоря, для каждого аппаратного устройства с камерой, подключаемого к системе, нужна одна лицензия на устройство. Однако это может зависеть от типа устройства и от того, поддерживается ли аппаратное обеспечение устройства системой Milestone. Дополнительные сведения приведены в разделах [Поддерживаемые](#page-5-2) аппаратные [устройства](#page-5-2) на стр. 6 и [Неподдерживаемые](#page-5-3) аппаратные устройства на стр. 6.

Для применения функции Video Push XProtect Mobile нужна одна лицензия на каждое мобильное устройство или планшет, которые должны передавать видео в вашу систему.

Лицензии на устройства не нужны для динамиков, микрофонов и устройств ввода-вывода, подключенных к камерам.

#### <span id="page-5-2"></span>**Поддерживаемые аппаратные устройства**

Вообще говоря, для каждого аппаратного устройства с камерой, подключаемого к системе, нужна одна лицензия на устройство. Однако для некоторых поддерживаемых аппаратных устройств нужно несколько лицензий. Информацию о количестве лицензий, необходимых для аппаратного устройства, приведена на сайте Milestone ([https://www.milestonesys.com/support/tools-and-references/supported](https://www.milestonesys.com/support/tools-and-references/supported-devices/)[devices/\)](https://www.milestonesys.com/support/tools-and-references/supported-devices/).

Для видеокодеров до 16 каналов требуется только одна лицензия на каждый IP-адрес кодера. У видеокодера могут быть один или несколько IP-адресов.

Если у видеокодера более 16 каналов, требуется одна лицензия на каждую активированную камеру видеокодера, причем это требование распространяется и на первые 16 активированных камер.

#### <span id="page-5-3"></span>**Неподдерживаемые аппаратные устройства**

Неподдерживаемые аппаратные устройства нуждаются в одной лицензии на каждую активированную камеру, использующую видеоканал.

Неподдерживаемые аппаратные устройства не показаны в списке поддерживаемого аппаратного обеспечения на сайте Milestone ([https://www.milestonesys.com/support/tools-and-references/supported](https://www.milestonesys.com/support/tools-and-references/supported-devices/)[devices/\)](https://www.milestonesys.com/support/tools-and-references/supported-devices/).

#### <span id="page-5-0"></span>**Лицензии на камеры Milestone Interconnect™**

Для работы Milestone Interconnect нужны лицензии на камеры Milestone Interconnect центрального объекта, позволяющие просматривать видео с устройств на удаленных объектах. Необходимое количество лицензий на камеры Milestone Interconnect зависит от количества устройств на удаленных объектах, с которых нужно получать данные. В качестве центрального сайта может использоваться только XProtect Corporate.

#### <span id="page-5-1"></span>**Лицензии на расширения XProtect**

Для большинства расширений XProtect требуются дополнительные лицензии. Файл лицензии программного обеспечения также содержит информацию о ваших лицензиях на расширения. У некоторых расширений предусмотрены собственные файлы лицензий.

#### <span id="page-6-0"></span>**Активация лицензий**

После установки система VMS XProtect изначально работает с лицензиями, которые необходимо активировать до истечения определенного периода времени. Такой период времени называется льготным периодом. Milestone рекомендует выполнить активацию лицензий до внесения окончательных изменений в настройке устройств.

Если лицензии не будут активированы до истечения льготного периода, все серверы записи и камеры, для которых не были активированы лицензии, перестанут отправлять данные в VMS XProtect.

Просмотреть все свои лицензии для всех установок по Коду лицензии на программное обеспечение (SLC) в Management Client можно с помощью меню — **Основы** > **Информация о лицензиях**.

Активируйте лицензии:

- Для активации онлайн войдите на страницу регистрации программного обеспечения с помощью учетной записи My Milestone на сайте Milestone ([https://online.milestonesys.com/\)](https://online.milestonesys.com/)
- <sup>l</sup> Для активации офлайн необходимо экспортировать файл запроса лицензии (.lrq) в Management Client, а затем зайти на страницу «Регистрация программного обеспечения» и загрузить файл .lrq

После загрузки файла запроса лицензии .lrq Milestone пришлет по электронной почте активированный файл лицензии .lic для импорта

# <span id="page-7-1"></span><span id="page-7-0"></span>**Требования и рекомендации**

# **Контрольный список для начала работы**

Ниже приведен контрольный список, который позволит вам выполнить этапы установки в правильном порядке.

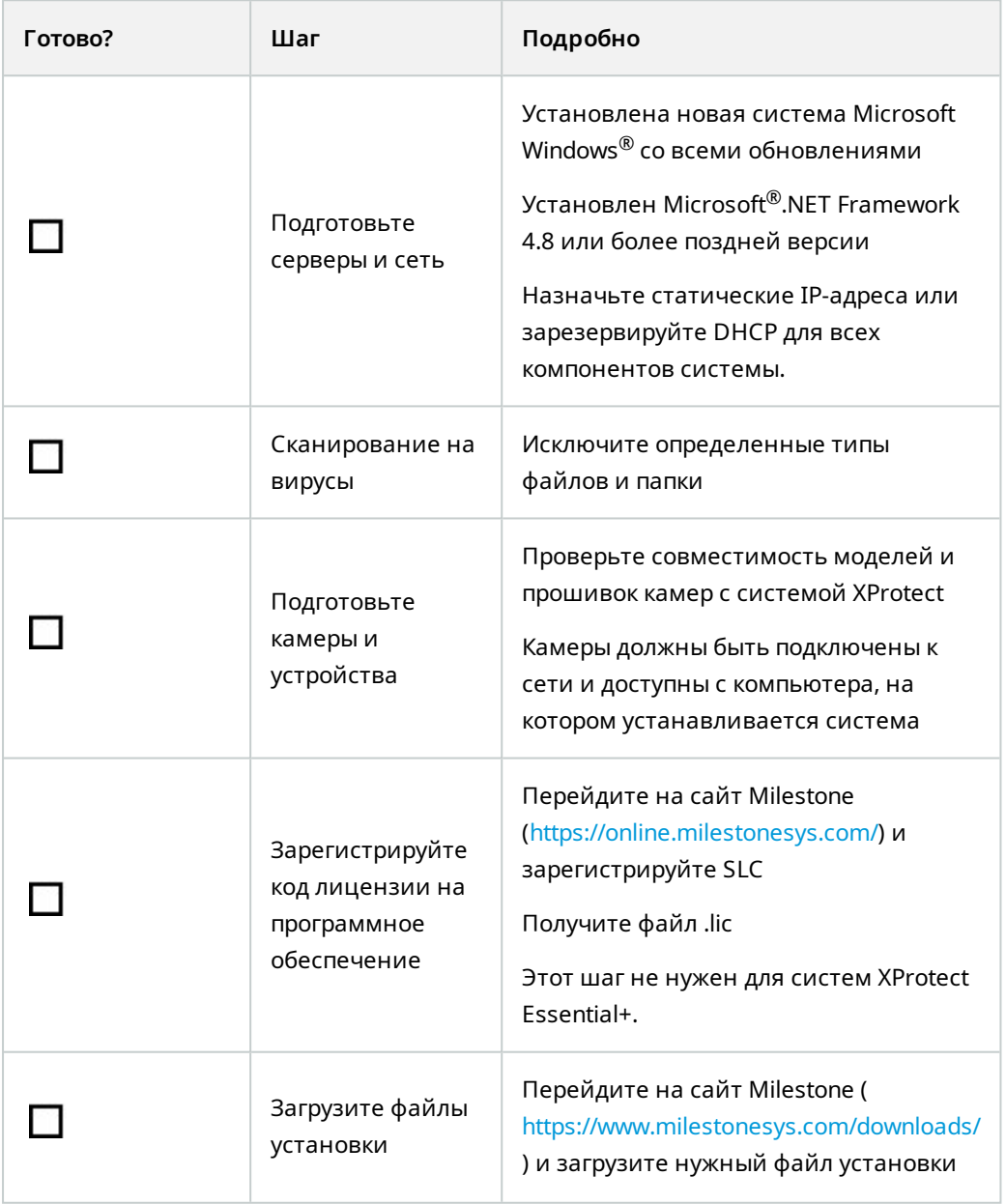

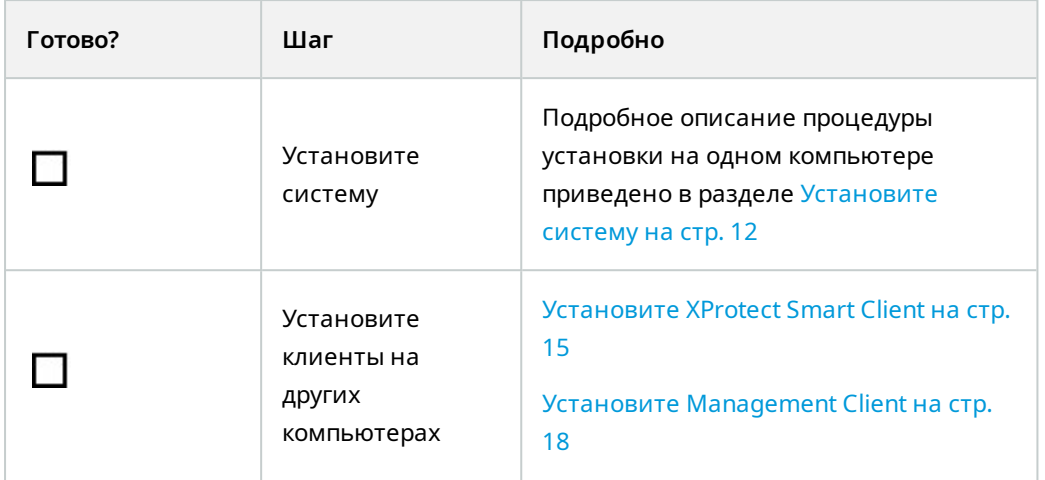

### <span id="page-8-1"></span><span id="page-8-0"></span>Перед началом установки

#### Подготовка серверов и сети

#### Операционная система

Убедитесь, что на всех серверах проведена чистая установка операционной системы Microsoft Windows, а также ее обновление всеми актуальными обновлениями Windows.

Информация о системных требованиях к разным приложениям VMS и компонентам системы приведена на сайте Milestone (https://www.milestonesys.com/systemrequirements/).

#### Microsoft® .NET Framework

Убедитесь в том, что на всех серверах установлен продукт Microsoft .NET Framework 4.8 или более поздней версии.

#### Сеть

Назначьте статические IP-адреса или зарезервируйте DHCP для всех компонентов системы и камер. Чтобы гарантировать необходимую полосу пропускания в сети, необходимо понимать, как и когда работа системы влияет на использование полосы пропускания. Основная нагрузка на сеть обусловлена работой трех элементов:

- Видеопотоков камер
- Отображения видеоданных на клиентах
- Архивирования записанных видеоданных

Сервер записи получает видеопотоки от камер, что обусловливает постоянную нагрузку на сеть. Клиенты, отображающие видеоданные, используют полосу пропускания сети. Если не происходит изменения видов клиентов, то эта нагрузка остается неизменной. Изменение содержания вида, поиск по видеоданным или воспроизведение приводят к динамическому изменению нагрузки.

Архивирование записанного видео — необязательная функция, позволяющая системе переносить записи в сетевое хранилище, если на компьютере будет недостаточно места. Это плановая задача, для которой необходимо установить график. Обычно архивирование происходит на сетевой диск, что делает такую нагрузку на сеть плановой и динамической.

Необходимо предусмотреть запас по полосе пропускания, чтобы сеть могла справляться с такими скачками трафика. Это позволит улучшить отклик системы и общее качество взаимодействия с пользователями.

#### <span id="page-9-0"></span>Проверка на вирусы (объяснение)

В состав XProtect входит база данных, и, как любая другая база данных, она требует исключения определенных файлов и папок из процедур проверки на вирусы. Если не предусмотреть такие исключения, то процесс сканирования на вирусы будет потреблять значительное количество ресурсов системы. Более того, процесс сканирования может временно блокировать файлы, что приведет к сбою процесса записи или даже к повреждению баз данных.

Когда требуется провести сканирование на вирусы, не следует сканировать папки сервера записи, в которых находятся базы данных записи (по умолчанию C: \mediadatabase\ и все подпапки). Также следует избегать сканирования на вирусы каталогов архивных хранилищ.

Дополнительно необходимо создать следующие исключения:

- Типы файлов: .blk, .idx, .pic
- Папки и подпапки:
	- C:\Program Files\Milestone
	- C:\Program Files (x86)\Milestone
	- C:\ProgramData\Milestone

В вашей организации могут действовать строгие правила в отношении сканирования вирусов, необходимо обязательно добавить в исключения вышеупомянутые папки и файлы.

#### <span id="page-9-1"></span>Подготовьте камеры и устройства

#### Убедитесь, что ваши камеры и устройства совместимы с системой.

На сайте Milestone представлен подробный список поддерживаемых устройств и версий прошивок (https://www.milestonesys.com/support/tools-and-references/supported-devices/). Milestone разрабатывает специальные драйверы для определенных устройств и линеек устройств, а также стандартные драйверы для устройств, соответствующих таким стандартам, как ONVIF, и поддерживающих протоколы RTSP/RTP.

Некоторые устройства, использующие стандартный драйвер и не указанные в перечне поддерживаемых устройств, могут работать, но Milestone не предоставляет поддержку таких устройств.

#### **Убедитесь, что можете получить доступ к камере по сети**

Камеры должны быть доступны серверу записи. Чтобы убедиться в этом, подключитесь к камерам с помощью браузера или программного обеспечения, полученного вместе с камерами, с компьютера, на котором вы собираетесь установить систему XProtect. Если вам не удастся получить доступ к камере, то и система XProtect не сможет получить к ней доступ.

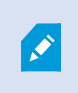

По соображениям безопасности Milestone рекомендует менять заводские идентификационные данные для доступа к камерам.

Вместо программного обеспечения поставщика устройства можно воспользоваться служебной программой ping Windows.

См. информацию о конфигурации сети в документации на камеру. Если в вашей системе используются стандартные порты, камера должна быть подключена к порту HTTP 80. Вы также можете изменить настройки портов по умолчанию.

Изменив учетные данные камеры по умолчанию, не забудьте использовать их при добавлении камеры в систему.

#### <span id="page-10-0"></span>**Зарегистрируйте код лицензии на программное обеспечение**

Перед установкой обязательно убедитесь, что знаете название и местоположение файла лицензии на программное обеспечение, полученного от Milestone.

Можно установить бесплатную версию XProtect Essential+. Эта версия поддерживает ограниченный набор функций XProtect и ограниченное количество камер. Для установки XProtect Essential+ требуется соединение с Интернетом.

Код лицензии на программное обеспечение (SLC) указан в подтверждении заказа; имя файла лицензии соответствует SLC. Milestone рекомендует зарегистрировать SLC на нашем сайте (<https://online.milestonesys.com/>) перед установкой. Ваш реселлер мог сделать это за вас.

# <span id="page-11-1"></span><span id="page-11-0"></span>**Установка**

### Установите систему

В варианте Один компьютер все серверные и клиентские компоненты устанавливаются на текущем компьютере.

Можно установить бесплатную версию XProtect Essential+. Эта версия поддерживает ограниченный набор функций XProtect и ограниченное количество камер. Для установки XProtect Essential+ требуется соединение с Интернетом.

Сервер записи проводит автоматический поиск аппаратного обеспечения в сети. Обнаруженные устройства добавляются в систему автоматически. Камеры предварительно настраиваются по представлениям, создается оператор по умолчанию. После установки система XProtect Smart Client будет запущена и готова к использованию.

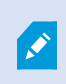

Если вы переходите с предыдущей версии продукта, система не выполняет поиск камер и не создает новые представления и роли операторов.

- 1. Загрузите программное обеспечение из Интернета (https://www.milestonesys.com/downloads/) и запустите файл Milestone XProtect VMS Products 2024 R1 System Installer.exe.
- 2. Установщик будет распакован. В зависимости от параметров безопасности, появятся одно или несколько предупреждений Windows®. Для продолжения распаковки файлов установки необходимо положительно ответить на каждое предупреждение.
- 3. По завершении появится мастер установки Milestone XProtect VMS.
	- 1. Выберите Язык для установки (это не то же самое, что язык системы после установки; его можно будет выбрать позже). Нажмите Продолжить.
	- 2. Прочитайте Лицензионное соглашение с конечным пользователем Milestone. Установите отметку Я принимаю условия лицензионного соглашения и нажмите Продолжить.
	- 3. На странице Параметры конфиденциальности укажите, хотите ли вы делиться данными об использовании, и нажмите Продолжить.

Если система должна соответствовать требованиям GDPR Евросоюза, не включайте сбор данных. Дополнительные сведения о защите данных и сборе данных по использованию см. в руководстве по конфиденциальности GDPR.

 $\mathscr{I}$ 

Режим конфиденциальности всегда можно изменить. Также см. Системные настройки [\(диалоговое](https://doc.milestonesys.com/2024r1/ru-RU/standard_features/sf_mc/sf_ui/mc_systemsetting_optionsdialog.htm) окно опций).

4. В поле **Укажите или выберите путь к файлу лицензии** введите путь к файлу лицензии, предоставленному поставщиком XProtect. Также можно найти файл или перейти по ссылке **XProtect Essential+** для загрузки бесплатного файла лицензии. Перед продолжением система проверит файл лицензии. Нажмите **Продолжить**.

> Если у вас нет действующей лицензии, одну можно получить бесплатно. Перейдите по ссылке **XProtect Essential+** для загрузки бесплатного файла лицензии. Файл бесплатной лицензии будет загружен и показан в поле **Укажите или выберите расположение файла лицензии**.

4. Выберите **Один компьютер**.

 $\mathscr{L}$ 

Отобразится перечень компонентов для установки (данный перечень нельзя редактировать). Нажмите **Продолжить**.

- 5. В окне **Укажите параметры сервера записи** выполните следующие действия:
	- 1. В поле **Имя сервера записи** введите имя сервера записи. По умолчанию будет указано имя компьютера.
	- 2. В поле **Адрес сервера управления** будет отображен адрес и номер порта сервера управления: localhost:80.
	- 3. В поле **Выберите расположение мультимедийной базы данных** выберите местоположение, в которое вы хотите сохранить видеозапись. Milestone рекомендует сохранять видеозаписи на носителе, отличном от того, на котором установлено программное обеспечение, и не на системном диске. По умолчанию выбран диск с максимальным объемом свободного места.
	- 4. В поле **Время хранения для видеозаписей** укажите как долго вы хотите хранить видеозаписи. Допустимы значения от 1 до 999 дней; по умолчанию время хранения составляет 7 дней.
	- 5. Нажмите **Продолжить**.
- 6. В окне **Выберите расположение файла и язык продукта** выберите следующее:
- 1. В поле **Расположение файла** выберите папку для установки программы.
- 2. В поле **Язык продукта** выберите язык установки продукта XProtect.
- 3. Нажмите **Установить**.

Программноеобеспечениебудетустановлено.Еслиониещенеустановленынаданном компьютере,будутавтоматическиустановленыMicrosoft®SQLServer®ExpressиMicrosoftIIS.

Вам может быть предложено перезагрузить компьютер. После перезагрузки, в зависимости от параметров безопасности, может появиться одно или несколько предупреждений Windows о безопасности. Примите их, установка будет завершена.

7. По завершении установки будет показан список установленных приложений.

Нажмите **Продолжить** для добавления аппаратного обеспечения и пользователей.

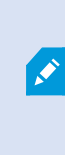

Если вы нажмете кнопку **Закрыть**, мастер настройки не будет запускаться, и сразу откроется окно XProtect Management Client. Настроить систему, например добавить аппаратное обеспечение и пользователей, можно в Management Client.

8. В поле **Введите имена и пароли пользователей аппаратного обеспечения** укажите данные для доступа к аппаратному обеспечению, если вы изменили заводские пароли.

Программа установки проведет поиск аппаратного обеспечения, а также оборудования с заводскими учетными данными.

Нажмите **Продолжить**.

- 9. В окне **Выберите аппаратное обеспечение для добавления в систему** укажите оборудование, которое нужно добавить в систему. Нажмите **Продолжить**.
- 10. В окне **Настройка устройств** можно присвоить устройствам удобные имена. Чтобы переименовать устройство, нужно нажать кнопку редактирования рядом с его именем. Указанное имя будет добавлено в качестве префикса.

Развернув узел оборудования, можно включить или выключить те или иные устройства, например камеры, динамики или микрофоны.

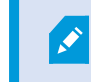

По умолчанию камеры включены, а динамики и микрофоны выключены.

Нажмите **Продолжить**.

11. В окне **Добавить пользователей** можно добавить пользователей Windows и базовых пользователей. Этим пользователям можно назначить роли администраторов и операторов.

Укажите параметры пользователя и нажмите кнопку **Добавить**.

По окончании добавления пользователей нажмите кнопку **Продолжить**.

По завершении установки и начальной настройки откроется окно **Настройка завершена** со следующей информацией:

- Список камер и устройств, добавленных в систему
- Список пользователей, добавленных в систему
- <sup>l</sup> Адреса XProtect Web Client и мобильного сервера, которые можно сообщить пользователям

<span id="page-14-0"></span>После того как вы нажмете кнопку **Закрыть**, откроется окно XProtect Smart Client и система будет готова к работе.

## **Загрузите комплект драйверов XProtect®**

Комплект драйверов устанавливается вместе с системой XProtect и обеспечивает поддержку ваших устройств. Комплект установленных драйверов устройств устанавливают на сервер записи. Milestone непрерывно включает поддержку новых устройств и версий прошивки и в среднем выпускает комплекты установленных драйверов устройств каждые два месяца. Комплект драйверов автоматически устанавливается вместе с системой XProtect. Чтобы получить самый актуальный комплект установленных драйверов устройств, вручную проверяйте наличие более новых версий, которые можно загрузить и установить.

Чтобы обновить комплект драйверов после установки системы, зайдите в раздел загрузки сайта Milestone (<https://www.milestonesys.com/downloads/>) и загрузите нужный файл установки.

P

Если в системе используются очень старые камеры, может потребоваться комплект драйверов для старых устройств. Дополнительные сведения приведены в разделе [https://www.milestonesys.com/community/business-partner-tools/device](https://www.milestonesys.com/community/business-partner-tools/device-packs/)[packs/.](https://www.milestonesys.com/community/business-partner-tools/device-packs/)

### <span id="page-14-1"></span>**Установка клиентов**

К системе XProtect можно подключаться с других компьютеров с помощью клиентов. Выполнив следующие шаги, вы сможете загрузить и установить клиент XProtect Smart Client для просмотра видео и клиент Management Client для настройки и управления работой системы на других компьютерах.

#### <span id="page-14-2"></span>**Установите XProtect Smart Client**

В системе XProtect предусмотрена встроенная страница установки. С этой страницы можно загрузить и установить XProtect Smart Client на любом компьютере в сети.

1. Для доступа к публичной веб-странице установки введите в строке браузера следующий URL: http://[computer address]/installation/

[computer address] — IP-адрес или имя хоста компьютера с системой VMS XProtect.

- 2. Нажмите Все языки и запустите загруженный файл.
- 3. Нажимайте Да в ответ на все предупреждения. Начнется распаковка.
- 4. Выберите язык установщика и нажмите Продолжить.
- 5. Ознакомьтесь и примите условия лицензионного соглашения. Нажмите Продолжить.
- 6. Выберите тип установки. Нажмите Обычная, чтобы выбрать значения по умолчанию и начать установку.
- 7. Откройте XProtect Smart Client. Откроется окно входа в XProtect Smart Client.
- 8. Укажите имя хоста или IP-адрес компьютера VMS XProtect в поле Компьютер.
- 9. Выберите аутентификацию, введите имя пользователя и пароль. Нажмите Подключиться, и откроется окно XProtect Smart Client.
- 10. Проверьте представление по умолчанию или добавьте новые представления: В режиме Настройка добавьте группу, а затем добавьте в эту группу отображение.
- 11. Добавьте камеру в один из элементов просмотра, перетащив ее в элемент просмотра и еще раз нажав Настройка.

Убедитесь, что вы можете видеть видео реального времени, и что круглый индикатор видео в верхнем правом углу вида камеры горит зеленым или красным. Зеленый свет означает, что камера отправляет видеоданные в систему, а красный - что система также в настоящее время записывает видеоданные.

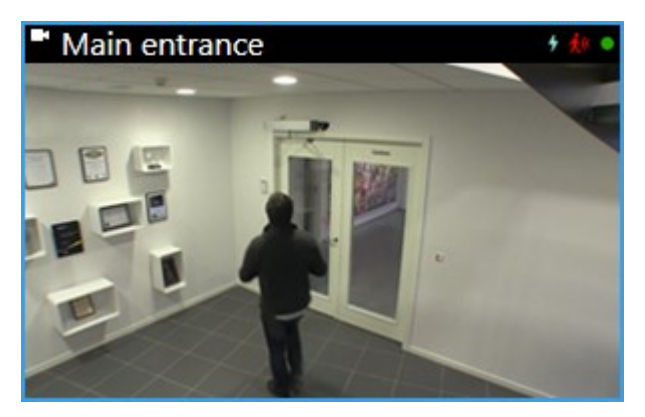

Чтобы подробнее узнать о функциях XProtect Smart Client и о том, как можно использовать систему, нажмите значок Справка В верхнем правом углу или клавишу F1 для вызова контекстной справки.

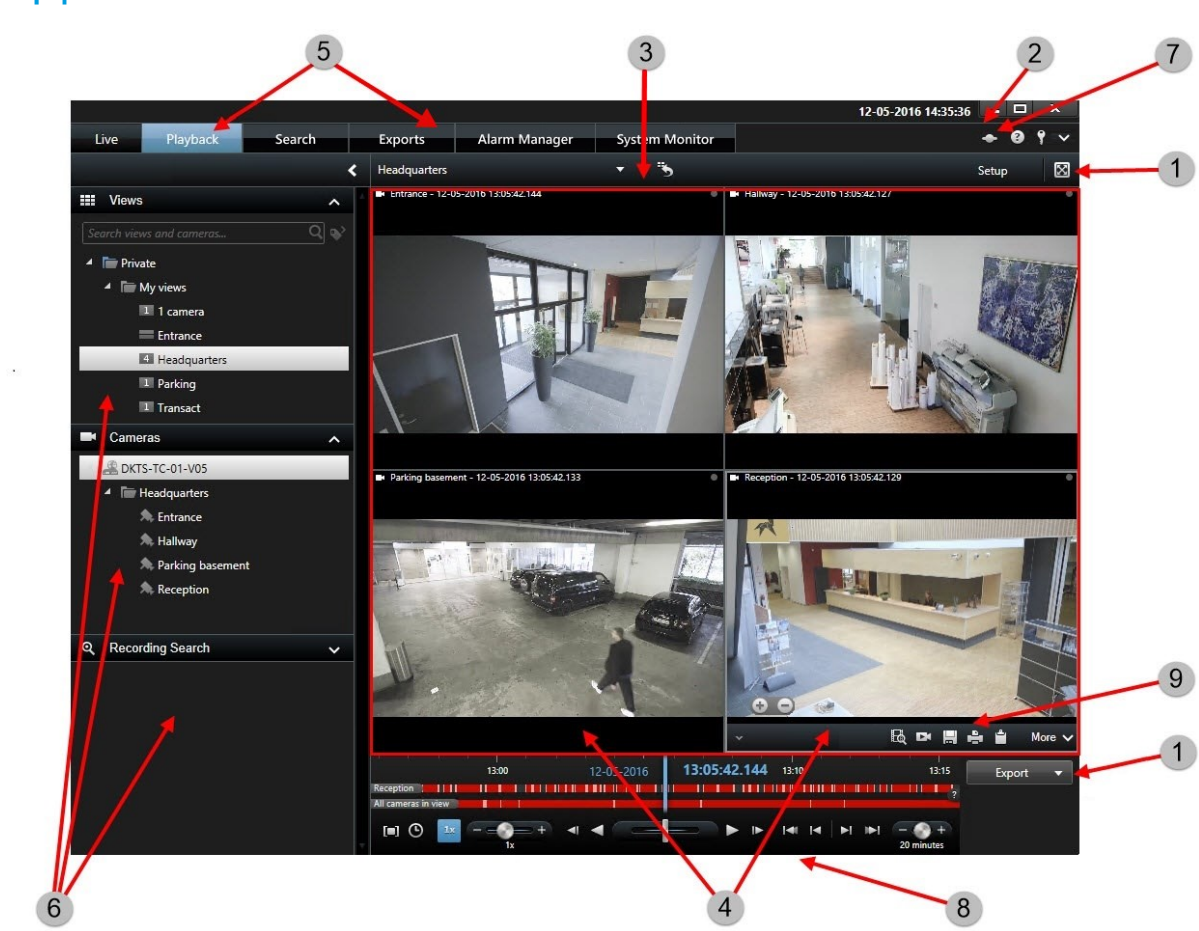

В XProtect Smart Client вы просматриваете видео в режиме трансляции и записанное видео в режиме воспроизведения. При переходе в режим трансляции ваш XProtect Smart Client подключается к серверу системы наблюдения и воспроизводит видео с камер в реальном времени в выбранном представлении.

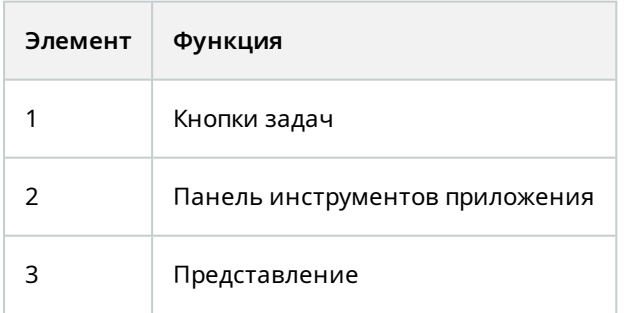

### <span id="page-16-0"></span>**Интерфейс XProtect Smart Client**

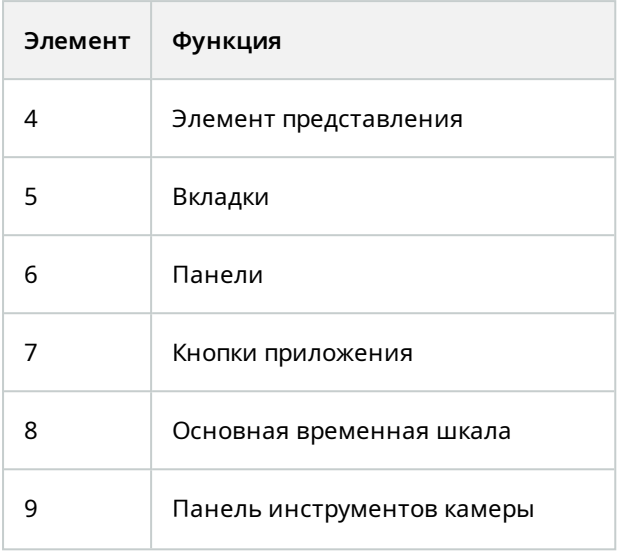

#### <span id="page-17-0"></span>**Установите Management Client**

В VMS XProtect предусмотрена стандартная административная страница установки. С этой страницы администраторы могут загружать и устанавливать Management Client и другие компоненты XProtect на любых компьютерах в сети.

1. Для доступа к административной странице установки введите в строке браузера следующий URL: http://[computer address]/installation/admin/

[computer address] - IP-адрес или имя хоста компьютера с системой VMS XProtect.

- 2. Нажмите Все языки для установщика Management Client. Запустите загруженный файл.
- 3. Нажимайте Да в ответ на все предупреждения. Начнется распаковка.
- 4. Выберите язык установщика. Нажмите Продолжить.
- 5. Ознакомьтесь и примите условия лицензионного соглашения. Нажмите Продолжить.
- 6. Выберите расположение файла и язык продукта. Нажмите Установить.
- 7. Установка завершена. Отобразится список успешно установленных компонентов. Нажмите кнопку Закрыть.
- 8. Чтобы открыть Management Client, нажмите на значок на рабочем столе.
- 9. Отобразится диалоговое окно входа в Management Client.
- 10. Укажите имя хоста или IP-адрес своего сервера управления в поле Компьютер.
- 11. Выберите аутентификацию, введите имя пользователя и пароль. Нажмите Подключить. Произойдет запуск Management Client.

Чтобы получить подробную информацию об опциях Management Client и возможностях системы, нажмите на вкладку **Справка** в меню инструментов.

## <span id="page-18-0"></span>**Интерфейс Management Client**

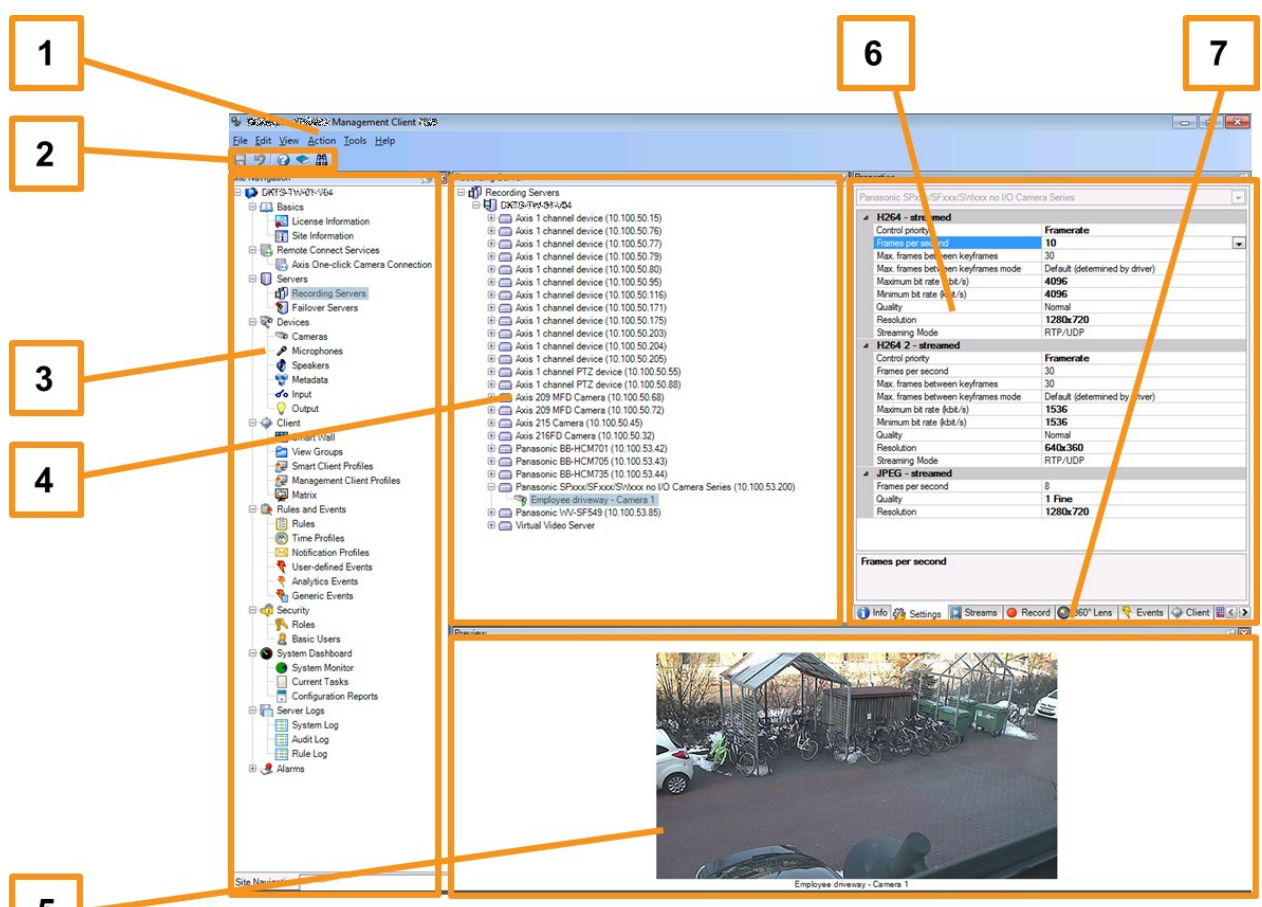

5

- 1. Меню «Инструменты»
- 2. Значки быстрого доступа
- 3. Панель навигации по сайту
- 4. Панель «Обзор»
- 5. Предварительный просмотр видео
- 6. Свойства
- 7. Вкладка «Свойства»

# <span id="page-19-1"></span><span id="page-19-0"></span>**Оптимизация**

### **Масштабирование системы**

Чтобы включить масштабирование до тысячи камер на нескольких сайтах, в системе предусмотрено несколько компонентов, которые выполняют определенные задачи. Вы установили все компоненты на одном сервере. В противном случае можно установить компоненты на отдельные специальные серверы, тем самым масштабируя и распределяя нагрузку.

В зависимости от оборудования и конфигурации, небольшие системы с 50-100 камерами могут работать на одном сервере. Если в системе более 100 камер, то Milestone рекомендует использовать отдельные серверы для всех или некоторых компонентов.

Не во всех системах требуется установка всех компонентов. Компоненты всегда можно добавить позже. Примерами могут быть дополнительные серверы записи, резервные серверы записи и мобильные серверы для хостинга и предоставления доступа к XProtect Mobile и XProtect Web Client.

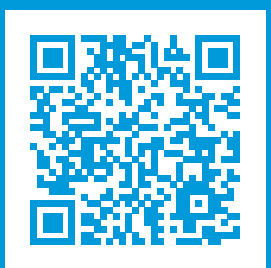

## **helpfeedback@milestone.dk**

О компании Milestone

Milestone Systems — ведущий разработчик программного обеспечения для управления видео на открытой платформе.Наши технологии помогают миру увидеть, как обеспечить безопасность, защитить имущество и повысить эффективность бизнеса. Milestone Systems поддерживает сообщество пользователей открытой платформы для коллективного развития инновационных сетевых видеотехнологий.Мы предлагаем надежные и масштабируемые решения, зарекомендовавшие себя на более чем 150 000 площадок по всему миру. Компания Milestone Systems, основанная в 1998 году, является отдельной компанией в Canon Group. Дополнительные сведения приведены на сайте https://www.milestonesys.com/.

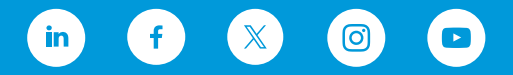